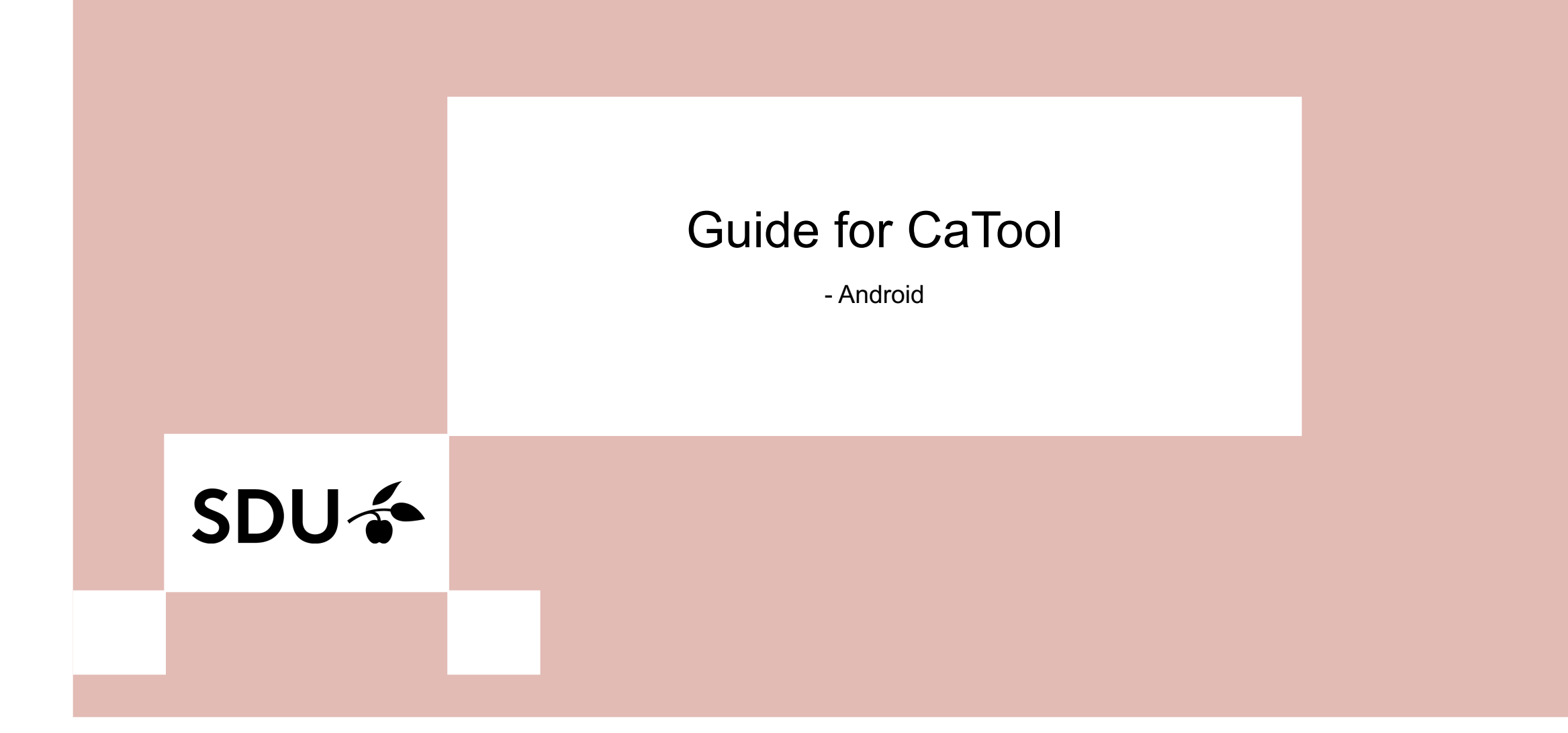

## **SDU<sup>4</sup>**

## 1. Go to your App Store and search for the **2.** Open the App.<br>**1.** App 'geteduroam' and install it.

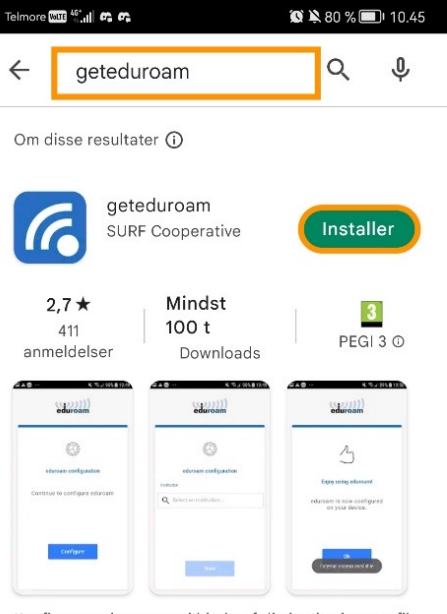

Konfigurer eduroam ved hjælp af din institutionsprofil

### Du kan måske også lide

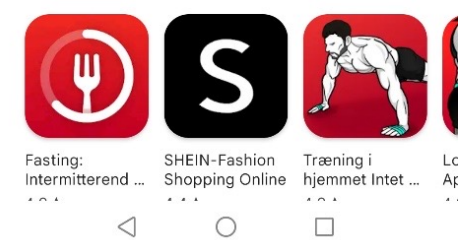

 $\rightarrow$ 

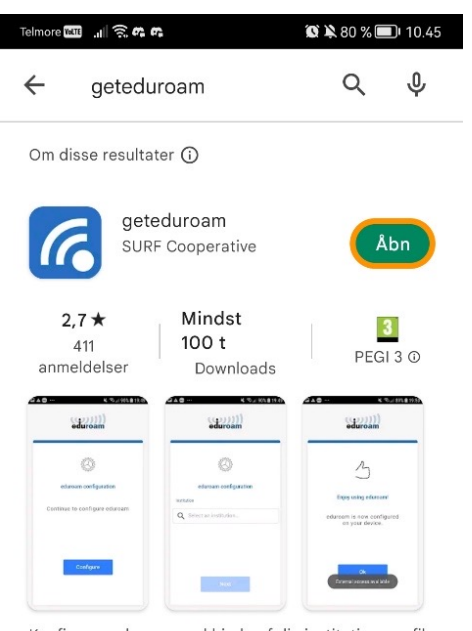

Konfigurer eduroam ved hjælp af din institutionsprofil

Du kan måske også lide

 $\triangleleft$ 

 $\lambda$ 

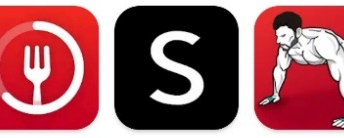

 $\rightarrow$ 

Lc

 $\cdots$ 

SHEIN-Fashion Træning i Fasting: Intermitterend ... Shopping Online hjemmet Intet ... Ap  $\mathcal{A}=\mathcal{A}=\mathcal{A}$  .  $\cdots$ 

# SDU ÷

**3.** Search for our institution - University of Southern Denmark and click on 'Next'.

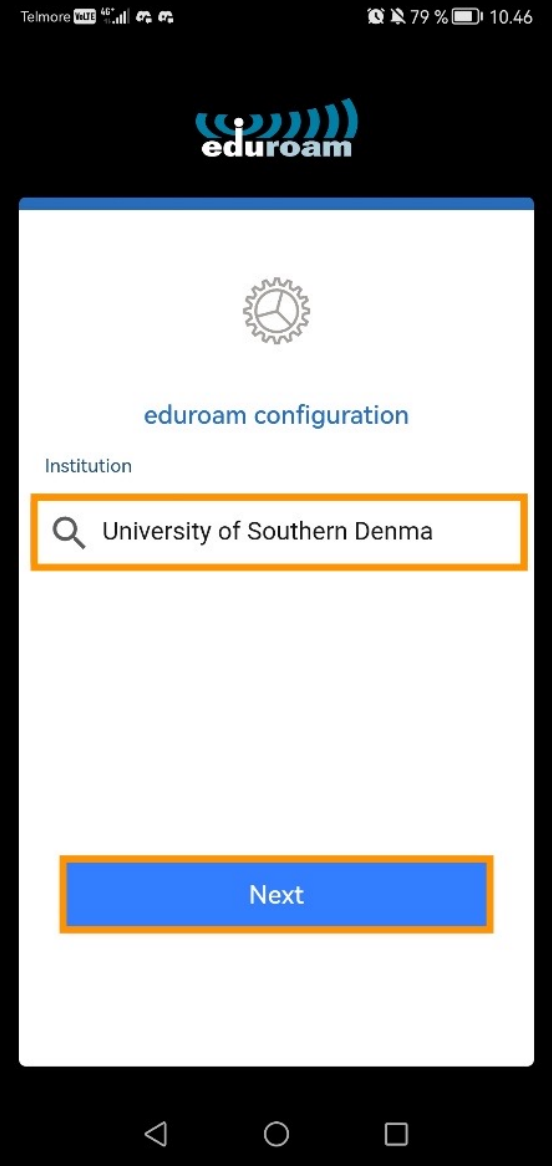

# SDUG

**4.** Enter your user information. The username is your<br>SDU-mail (xxxx99@student.sdu.dk). The password is the same that you use for itslearning or sso.sdu.dk. Last, click on 'Connect to network'.

![](_page_3_Picture_40.jpeg)

![](_page_4_Picture_0.jpeg)

![](_page_4_Picture_1.jpeg)

.

### You are now ready to use Eduroam  $\odot$

![](_page_4_Picture_22.jpeg)

### If you experience any trouble, then please contact us on **servicedesk@sdu.dk**.

![](_page_5_Picture_1.jpeg)